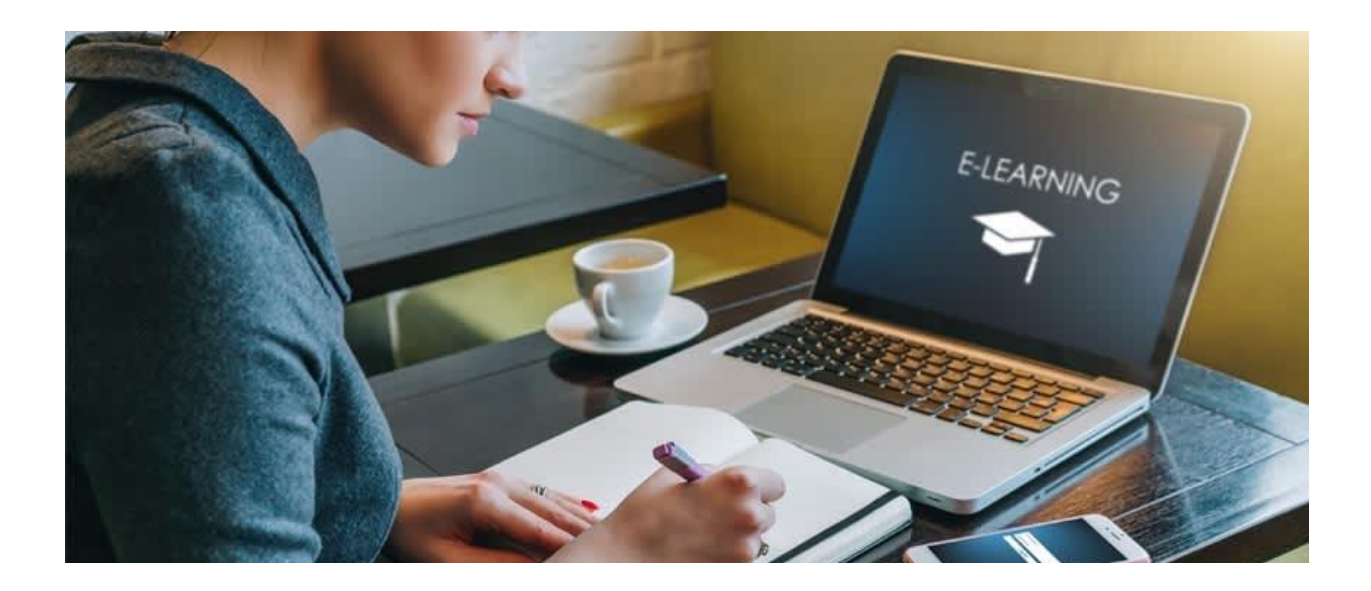

# **راهنمای پلتفرم یکیتا برای شرکتکنندگان Yekita for Attendees**

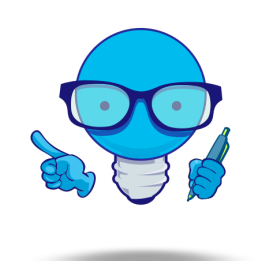

از اینکه از پلتفرم یکیتا استفاده می کنید سپاسگزاریم.

## **آموزش ثبت نام دوره آموزشی**

-۱ داخل سایت مورد نظر شوید. -۲ روی اولین گزینه منو »دوره های آموزشی« کلیک کنید. -۳ دوره خود را پیدا کنید و روی »جزئیات« کلیک کنید. -۴ حاال روی دکمه »ثبت نام« کلیک کنید. -۵ اگر قبال در سایت ثبت نام کرده اید و رمز عبور دارید شماره موبایل و رمز عبور خود را وارد کنید و دکمه «تابید» را بزنید. -۶ اگر تا به حال در سایت ثبت نام نکرده اید روی گزینه »فراموشی رمز عبور« کلیک کنید. در این صفحه شماره موبایل خود را وارد کنید و »تایید« را بزنید. یک کد ۴ رقمی به شماره موبایل پیامک می شود. کد ۴ رقمی را وارد کنید و «تایید» را بزنید. در این صفحه اطلاعاتتون رو تکمیل کنید و دکمه ثبت را بزنید. -۷ اکنون ثبت نام شما انجام شده است و به صفحه دوره منتقل میشوید. -۸ اگر زمان جلسه شروع نشده باشد، تایمر به شما نمایش داده می شود تا زمانی که این تایمر صفر شود. -۹ پس از سفر شدن تایمر باید منتظر ورود مدرس به جلسه باشید. )لطفا صبر کنید تا مدرس وارد جلسه شود و از ارسال پیام به پشتیبانی خودداری فرمایید.( -۱۰ پس از ورود مدرس به جلسه، دکمه »ورود به جلسه« برای شما نمایش داده میشود. -۱۱ روی دکمه ورود به جلسه کلیک کنید. -۸ اگر در ثبت نام و ورود مشکلی دارید روی دکمه پشتیبان داخل پنل کاربری کلیک و سوال خود را مطرح کنید.

## **آموزش شرکت در جلسه آنالین**

- موارد مهم قبل از شرکت در دوره: ○ اگر از موبایل استفاده میکنید، مرورگر گوگل کروم را از بازار یا گوگل پلی روی گوشی خود نصب کنید.
	- از کیفیت اینترنت خود اطمینان حاصل کنید.

-۱ شما وارد جلسه شدید. حال سیستم از شما می خواهد که انتخاب کنید که یا »فقط شنونده باشید )آیکون هدفون( « یا «می خواهید صحبت کنید(آیکون میکروفون)». یکی از گزینه ها را انتخاب کنید (نگران نباشید بعدا میتونید گزینه تون رو عوض کنید(

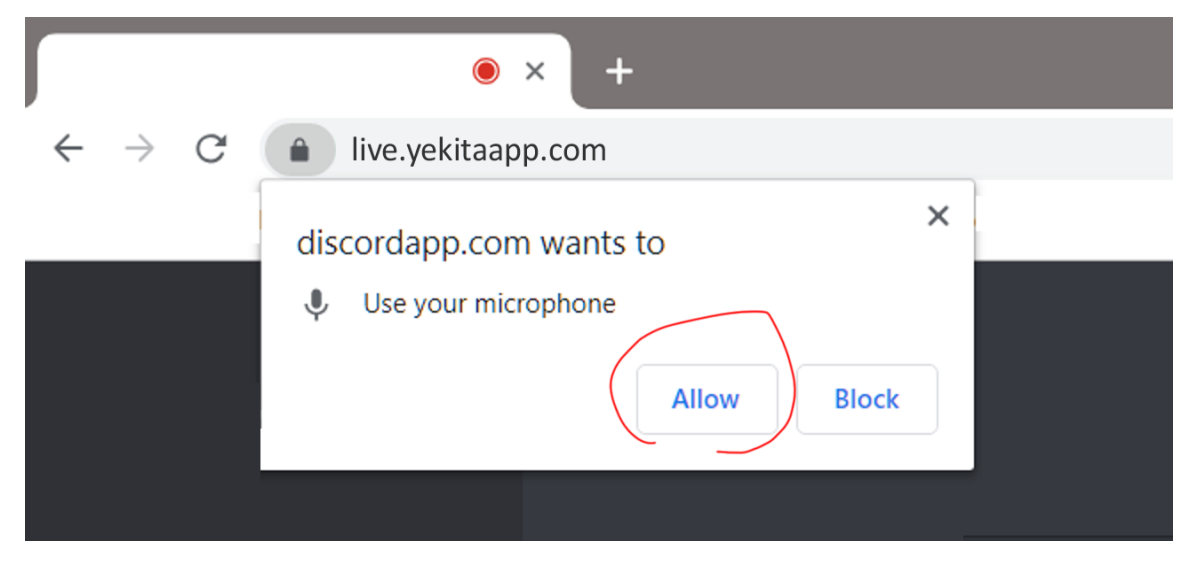

### نکته مهم

پس از اینکه گزینه میکروفون را فعال می کنید سمت چپ باالی تصویر یک پنجره کوچک باز می شود که از شما می خواهد به مرورگر اجازه فعال سازی میکروفون را بدهید. گزینه »Allow »را انتخاب کنید. )حتما باید به مرورگر خود اجازه استفاده از میکروفون را بدهید وگرنه نمی توانید در کالس

> صحبت کنید.( برای صحبت کردن می توانید روی اسم خود کلیک کنید و روی اجازه گرفتن کلیک کنید.

-۴ برای اینکه بتوانید ارائه صوتی یا تصویری داشته باشید یا می خواهید یک فایل برای کالس نمایش دهید، روی نام خود کلیک کنید حاال روی گرفتن نقش ارائه دهنده کلیک کنید. پس از اینکه مدرس به شما دسترسی ارائه داد، اکنون یک دکمه با عالمت بعالوه پایین سمت راست تصویر نمایان شده است. روی

عالمت کلیک کنید و در صفحه نمایش داده شده فایل خود را انتخاب و بارگذاری نمایید.

# **آموزش رفع اشکال مرورگر**

اگر پیام مقابل را میبینید معنی آن اینست که از مرورگر قدیمی استفاده میکنید. در برنامه »بازار« یا »گوگل پلی« عبارت »گوگل کروم« را جستجو و نصب کنید. سپس با گوگل کروم وارد سایت شوید و دوباره میده استفاده میکنید.لطفا به منظورپشتیبانی کامل وارد سایت شده و روی ورود به کالس کلیک کنید. لینک دانلود گوگل کروم:

.<br>نظر میرسد شما از نسخه قدیمی یک مرورگر پشتی<sub>:</sub> .مرورگر خود را به روز رسانی کنید

[https://dl2.soft98.ir/mobile/Chrome.90.0.4430.82.v5-ARM\\_Soft98.iR.apk?1619007762](https://dl2.soft98.ir/mobile/Chrome.90.0.4430.82.v5-ARM_Soft98.iR.apk?1619007762)

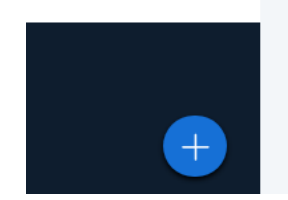

# **آموزش رفع اشکال صدا و تصویر**

-۱ اطمینان حاصل کنید که به مرورگر اجازه دسترسی به میکروفون/وبکم را داده اید. برای اینکار روی آیکون قفل باالی صفحه کلیک کنید. )شکل روبرو( Camera و Microphone را فعال کنید.

-۲ اگر هنوز صدای شما را در کالس نمی شنوند/تصویر شما را نمیبینند، میکروفون یا دوربین دستگاه خود یا درایور آن را بررسی کنید یا از کارشناس کامپیوتر کمک بگیرید.

### نکته مهم:

اگر نمیتوانید صدا یا تصویر خود را روی کامپیوتر یا لپ تاپ فعال کنید، با موبایل وارد جلسه شوید.

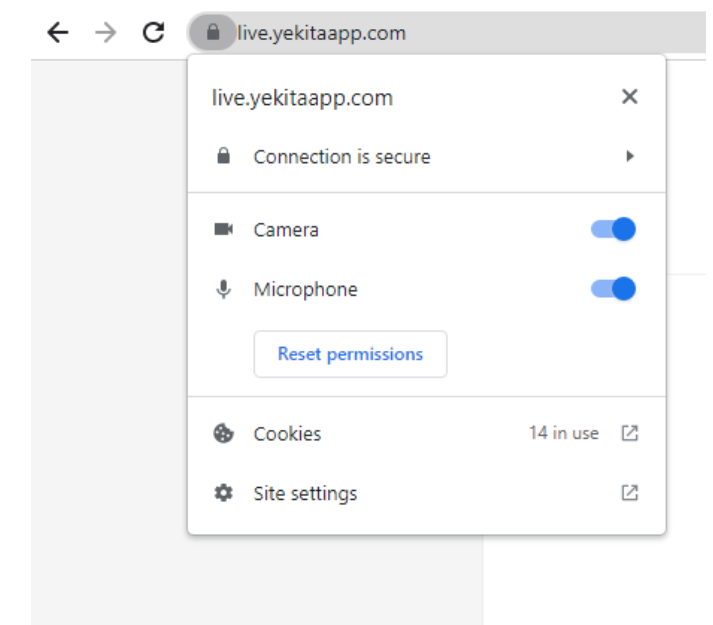

## پرسشهای متداول:

- من در دوره ثبتنام کردم چرا نمیتونم وارد بشم؟
- اگر نام خود را باالی سایت میبینید روی آن کلیک کنید و ناحیه کاربری را بزنید، حاال از منوی سمت راست گزینه »دورههای من« را انتخاب کنید، سپس روی »دورههای آنلاین» کلیک کنید. اگر قبلا در دوره ثبتنام کرده باشید و دوره هنوز فعال باشد باید آن را در این صفحه ببینید. روی دوره کلیک کنید. روی »ورود به جلسه« کلیک کنید.
- ممکن است شما بجای ثبتنام در دوره، در سایت عضو شدهاید و هنوز در دوره ثبتنام نکردهاید. به صفحه اصلی سایت بروید، روی دوره مورد نظر کلیک و دکمه ثبتنام را بزنید.